Escal - Test SPIP4 > Pages spéciales > **Annuaire de sites**

# **Annuaire de sites**

vendredi 11 septembre 2009, par [Jean Christophe Villeneuve](https://escal.edu.ac-lyon.fr/spip4test/spip.php?auteur1)

## **Sommaire**

- [Création d'un article avec pétition](#page--1-0)
- [Création d'un lien vers la page annuaire](#page--1-0)
- [Personnalisation du texte](#page--1-0)

Il s'agit de l'annuaire visible sur [cette page](https://escal.edu.ac-lyon.fr/spip4test/spip.php?page=annuaire)

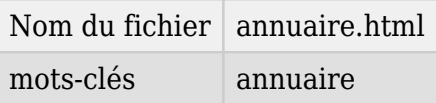

Voici la procédure de mise en place :

### **Création d'un article avec pétition**

- Créer un article dans une rubrique cachée [avec les mots-clés adéquats](https://escal.edu.ac-lyon.fr/spip4test/spip.php?article59) (la même que edito ou acces direct, par exemple) avec juste un titre. Mettons "Annuaire" par exemple (original, non ?). Et on laisse le reste vide.
- Publier l'article
- Activer la pétition pour cet article (petit bloc "forum et pétition" à gauche)
- Attribuer le mot-clé **annuaire** du groupe **affichage** à l'article créé.

#### **Création d'un lien vers la page annuaire**

Exemple : lien dans la noisette "Accès direct" : dans le texte de [l'article accès direct](https://escal.edu.ac-lyon.fr/spip4test/spip.php?article24), mettre un lien vers la page annuaire comme ceci :

[Sites inscrits|Annuaire->spip.php?page=annuaire]

Bien sur, on met ce que l'on veut à la place de "Sites inscrits" et de "Annuaire"(pour l'info-bulle)

#### **Personnalisation du texte**

Le texte d'invitation par défaut est celui-ci :

Vous aussi, vous utilisez ESCAL ?

Alors ajoutez votre site dans cette page.

et cela ne vous convient pas, c'est évident.

Alors allez donc lire attentivement [cet article](https://escal.edu.ac-lyon.fr/spip4test/spip.php?article152) qui vous explique tout en détail.

**A noter** : Depuis le 26 octobre 2011 (et après quelques bugs ;-) ), le mail de confirmation n'est plus envoyé à celui qui s'inscrit mais au webmaster du site. Ceci afin d'éviter que certains sites indésirables ne polluent l'annuaire (c'est du vécu !). Bien sur, le message de confirmation est changé et traduit dans les langues prises en charge par l'internationalisation d'Escal.

#### **P.-S.**

Voilà, il n'y a plus qu'à remplir le formulaire !